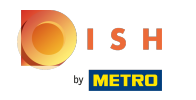

You're now at the dashboard of DISH Website, click on restaurants details to edit the contact details. Θ

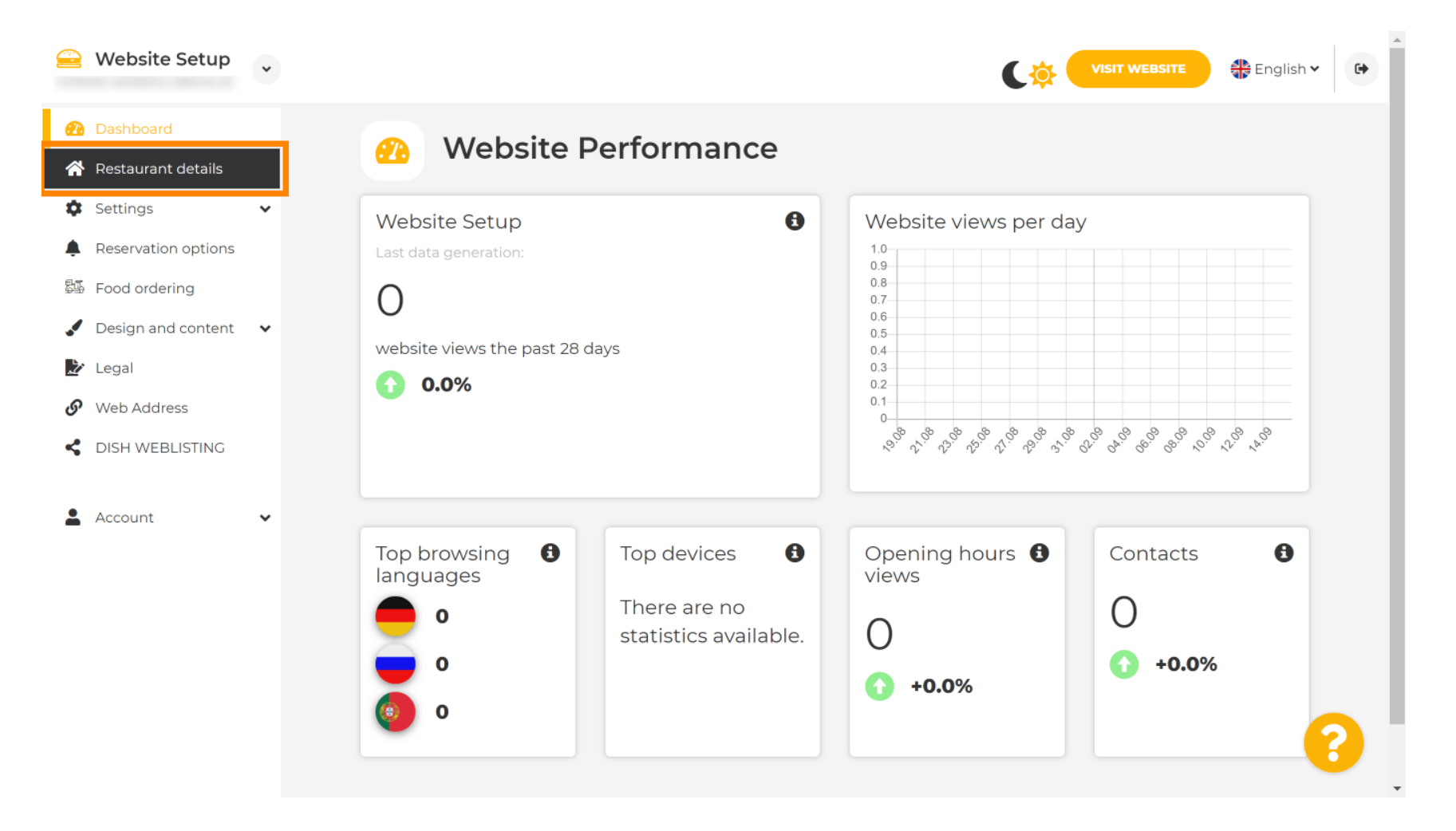

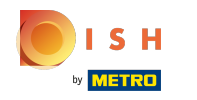

Scroll down until you find the cateory social network links.  $\odot$ 

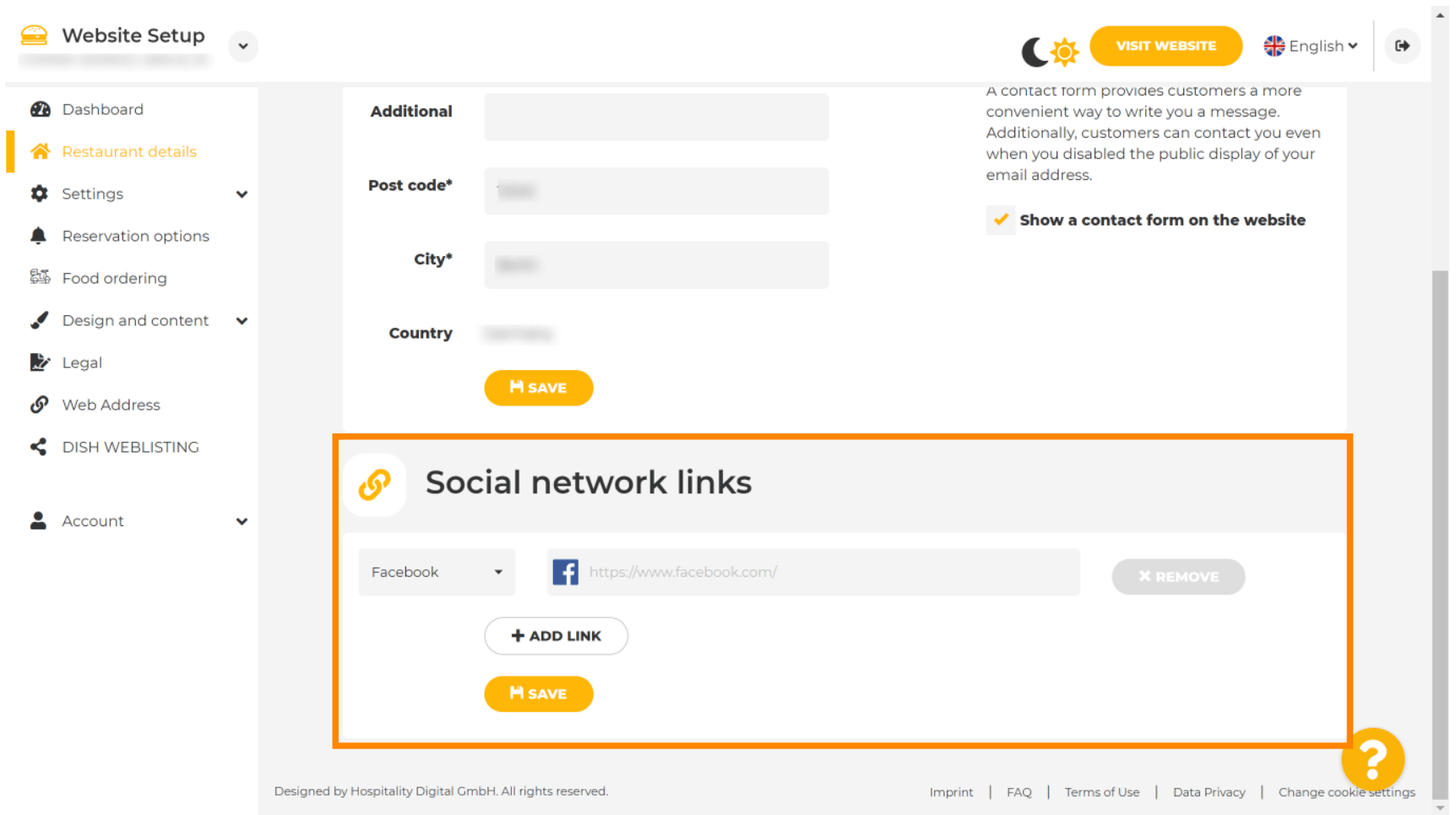

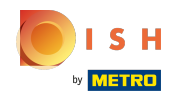

Now click on the down-faced arrow to open the list of available social networks. Ω

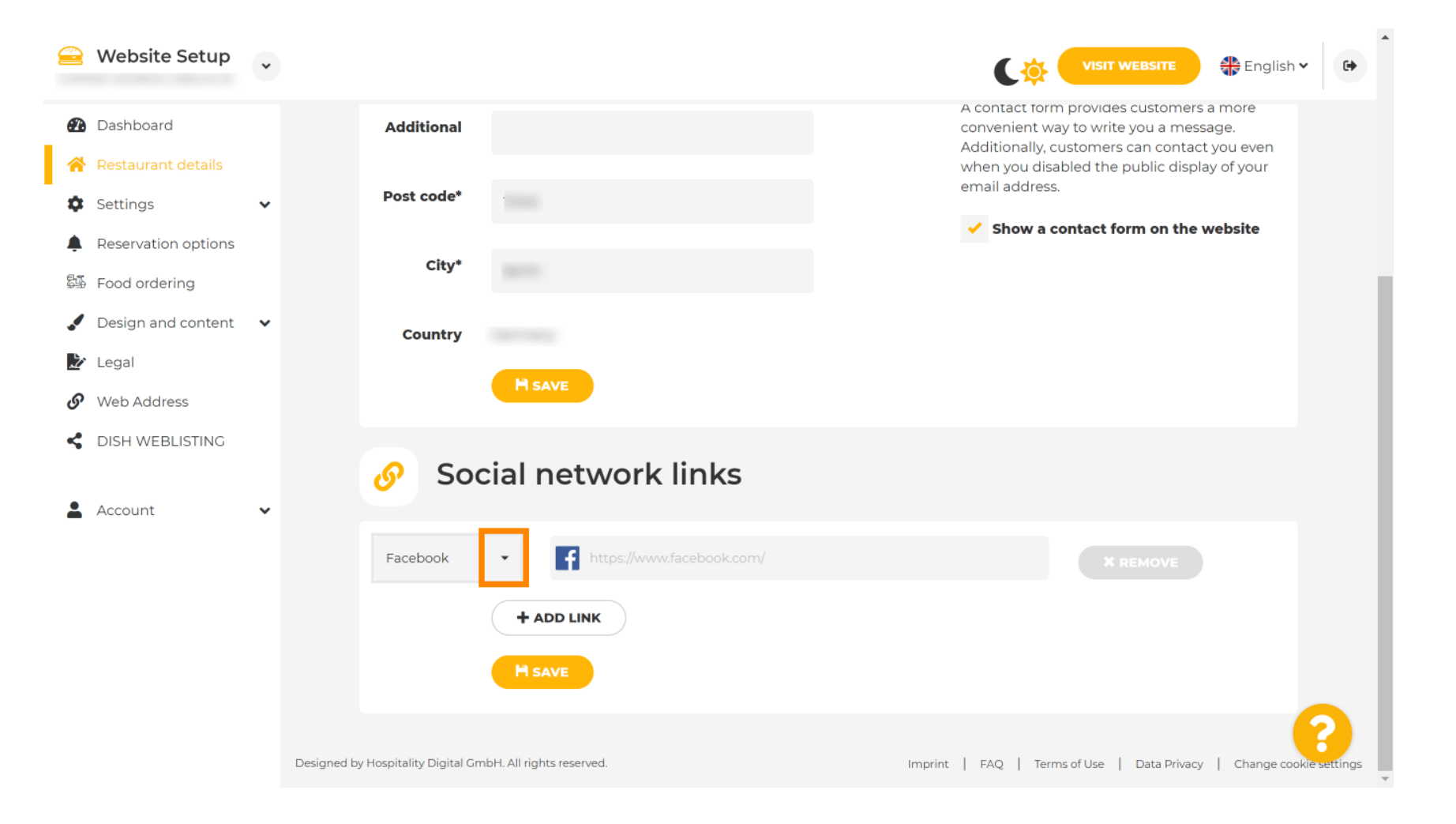

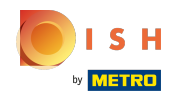

You then can choose a social media platform you want to add. Ω

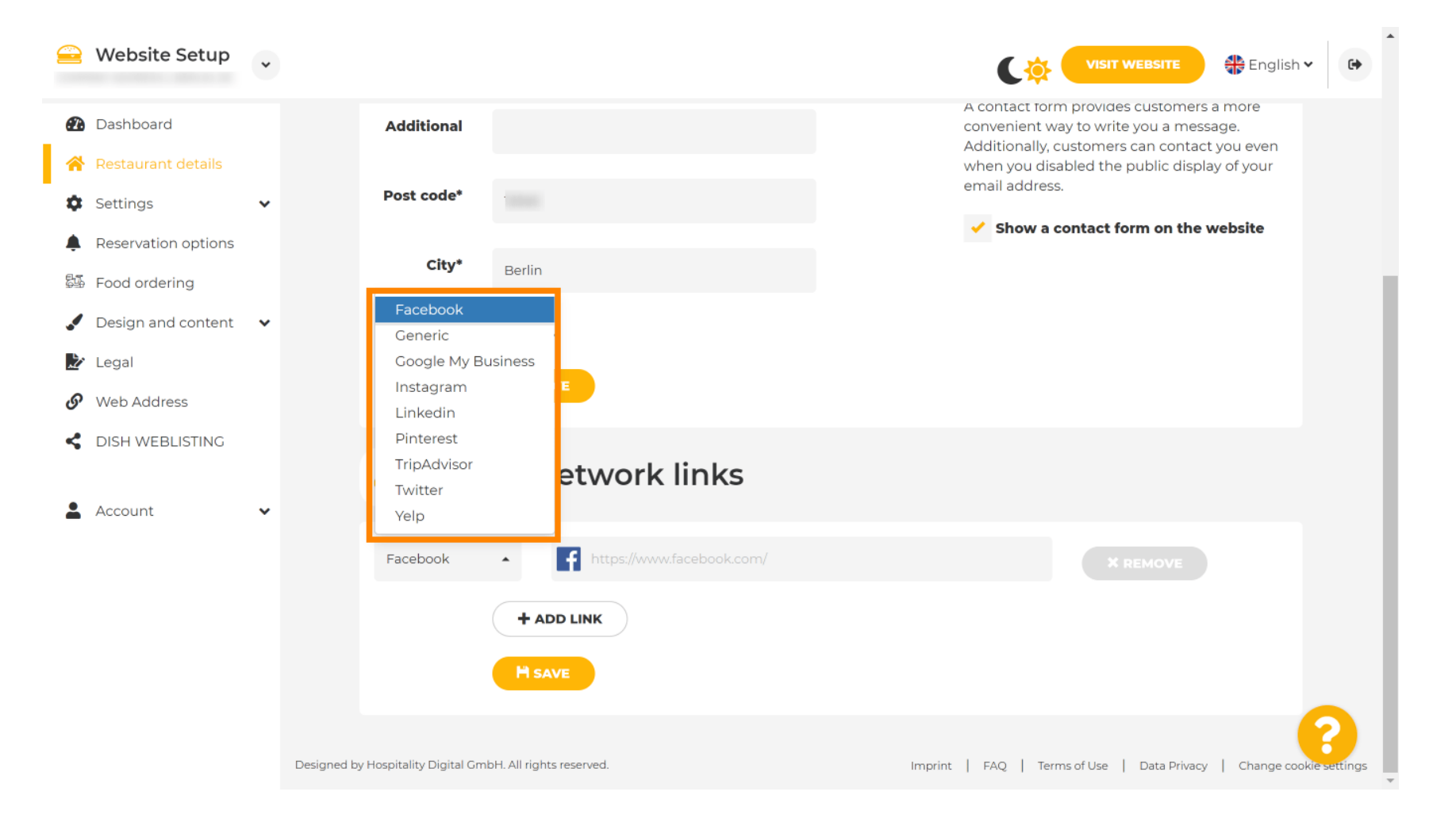

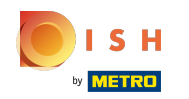

Now enter the URL of your chosen social network. Note: You will have to add a valid URL otherwise the  $\boldsymbol{0}$ changes won't be saved e.g. for facebook a URL saying "facebook.com" at the beginning

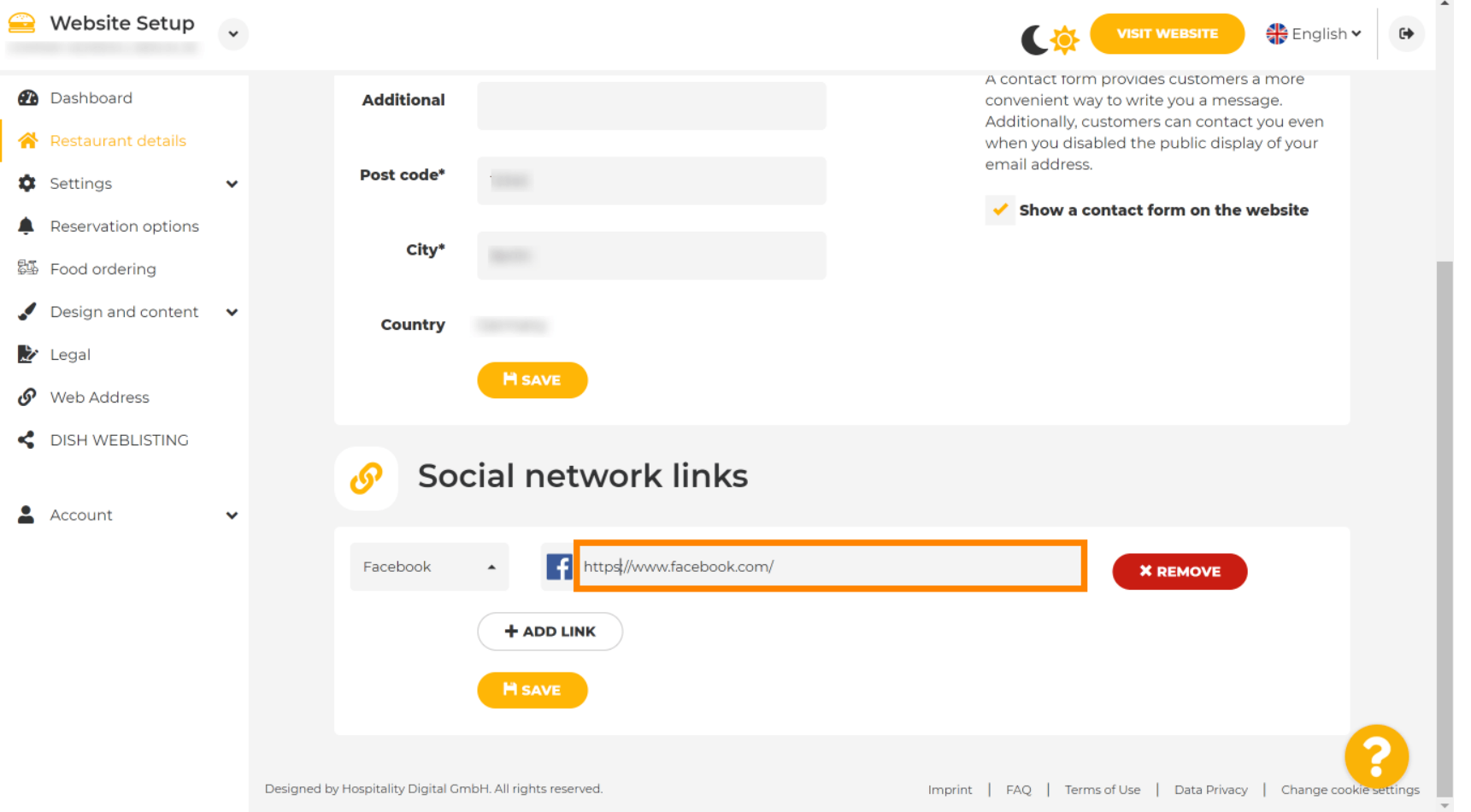

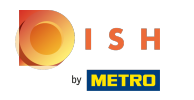

To add another social network click on add link.  $\boldsymbol{0}$ 

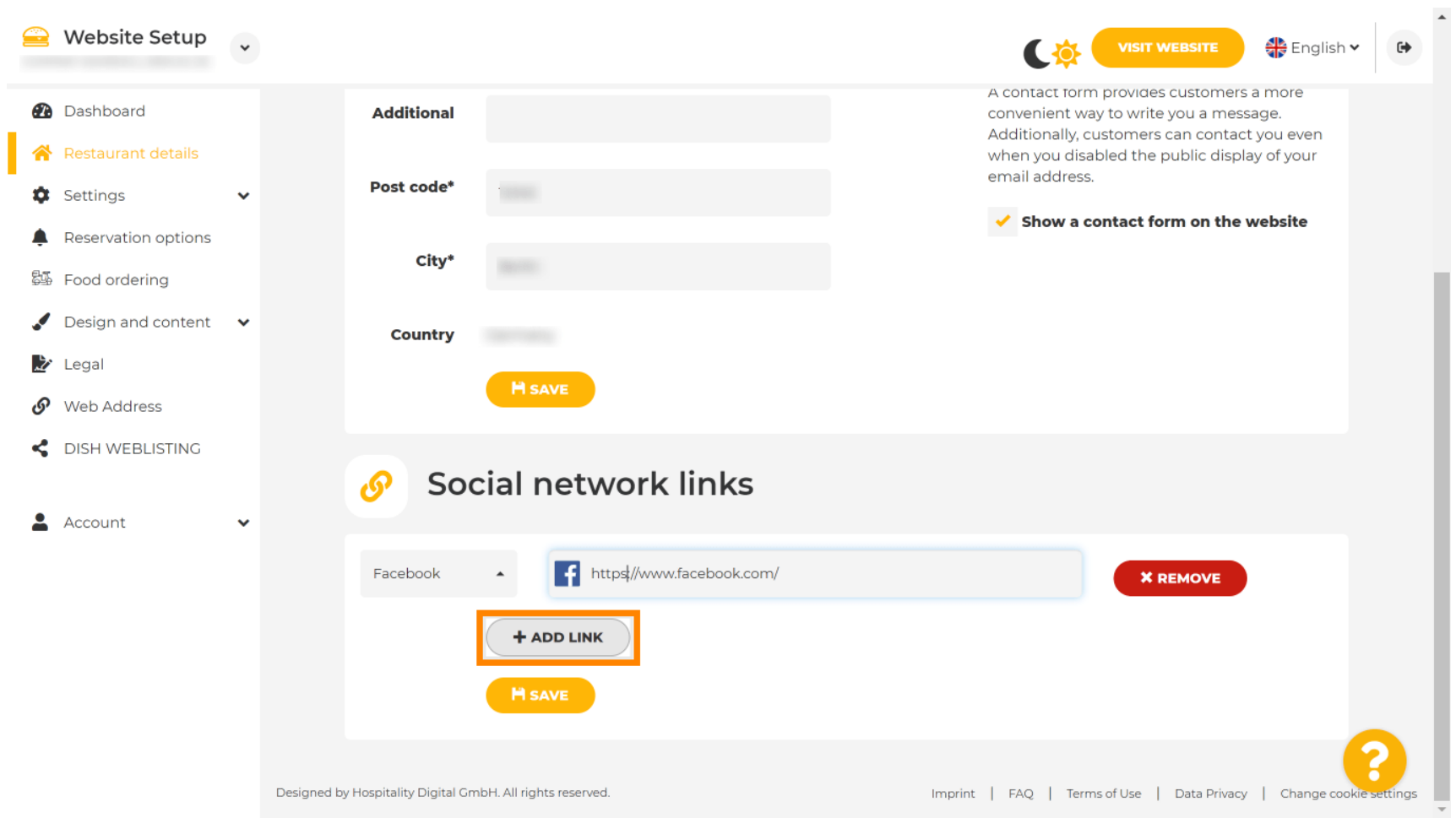

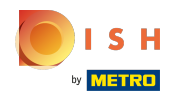

To remove a social network, click on remove Ω

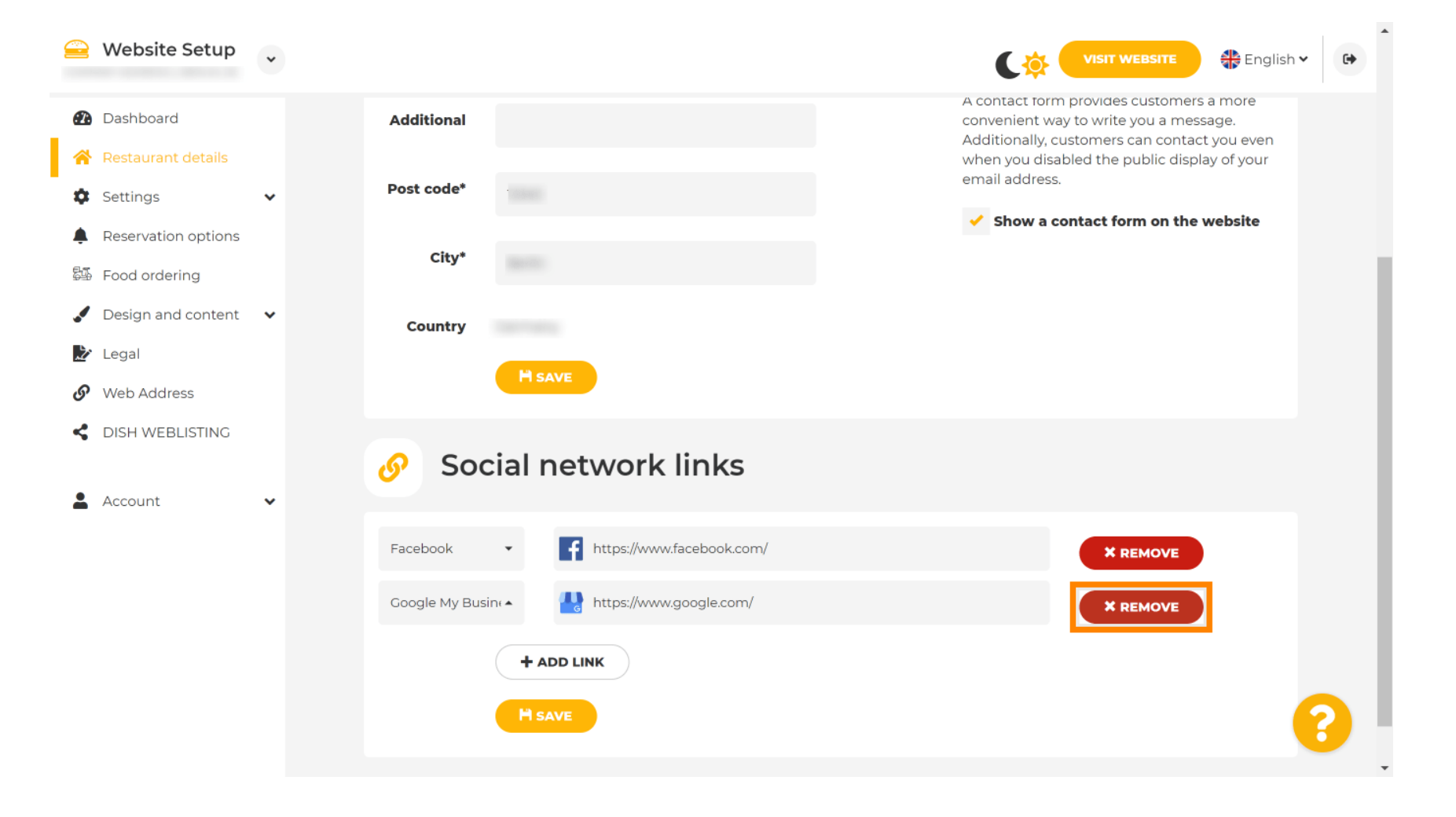

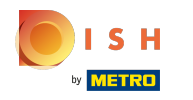

To apply your changes click on save. That's it, you're done. Ω

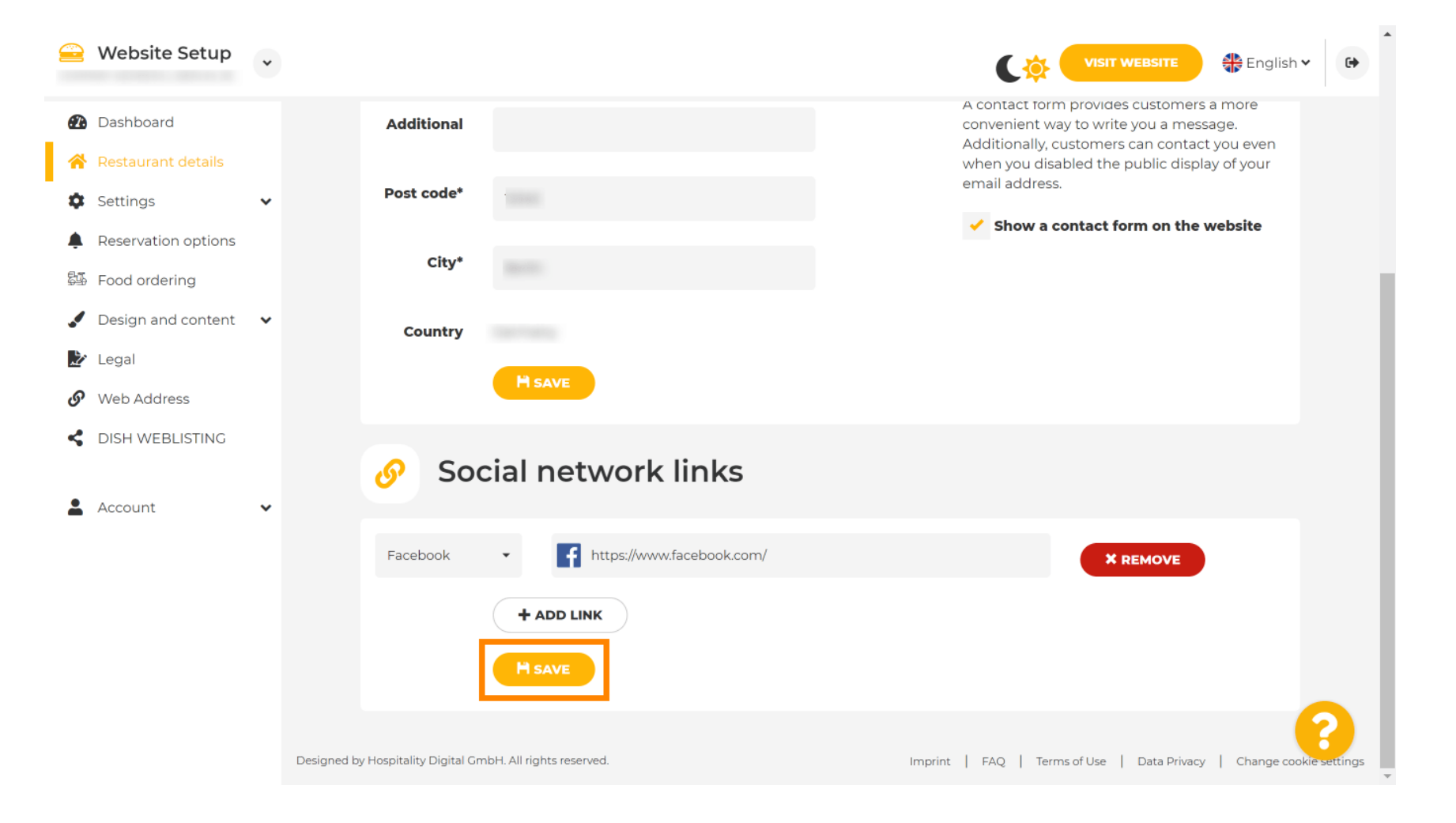

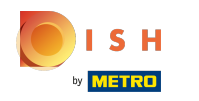

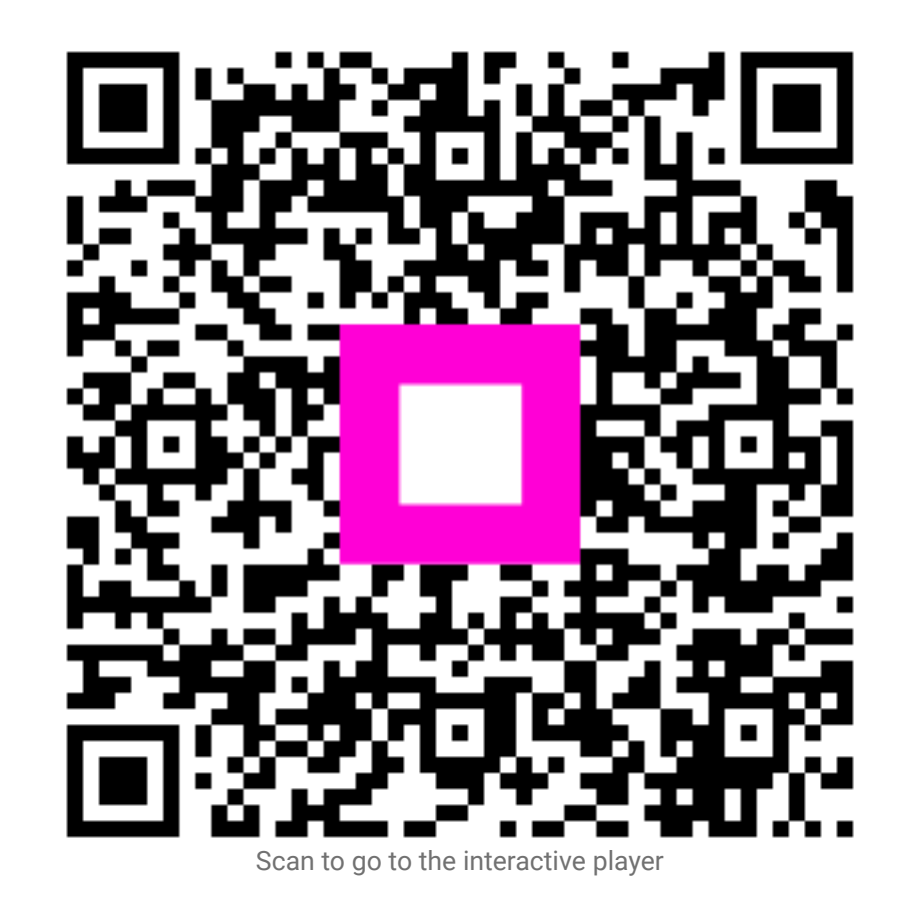